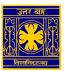

## **University of North Bengal**

## SSL VPN Client Setup manual to access the e-resources of Library (for Annoid/ iOS Users)

Step 1: Open <a href="https://118.185.209.242:4443">https://118.185.209.242:4443</a> in browser (preferably Google Chrome or similar) and enter username / password of VPN user

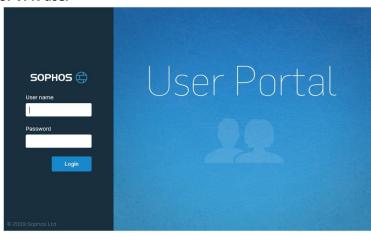

Step 2: On next page click on "Download Configuration for Android/iOS" and save the ovpn file

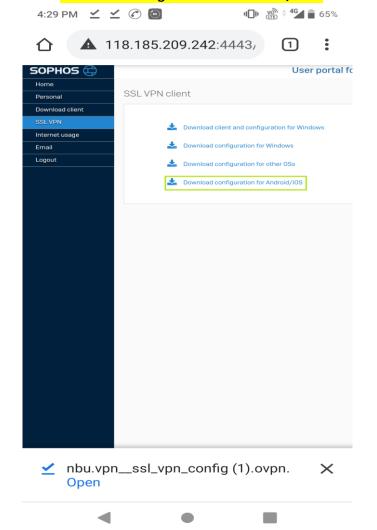

Step 3: Install any Open VPN apps from a Play Store/ App Store to access the ovpn file

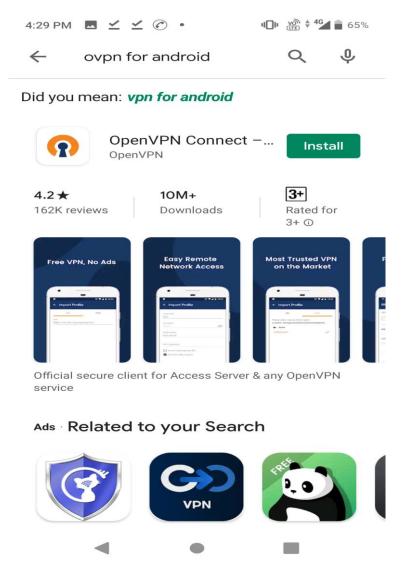

Step-4: Import the ovpn file(downloaded at Step-2)using Open VPN apps and connect the NBU VPN using authentic user credential.

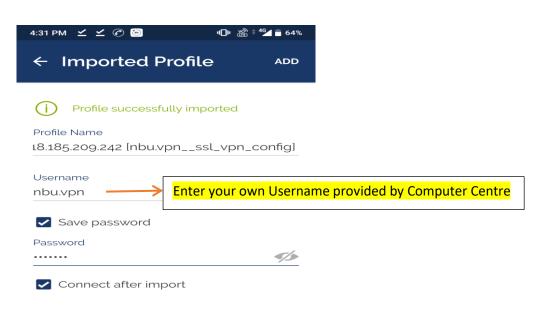

| ow the user can broed browser. | • | , |  |
|--------------------------------|---|---|--|
|                                |   |   |  |
|                                |   |   |  |
|                                |   |   |  |
|                                |   |   |  |
|                                |   |   |  |
|                                |   |   |  |
|                                |   |   |  |
|                                |   |   |  |
|                                |   |   |  |
|                                |   |   |  |
|                                |   |   |  |
|                                |   |   |  |
|                                |   |   |  |
|                                |   |   |  |
|                                |   |   |  |
|                                |   |   |  |
|                                |   |   |  |
|                                |   |   |  |
|                                |   |   |  |
|                                |   |   |  |
|                                |   |   |  |
|                                |   |   |  |
|                                |   |   |  |